## 持ち込み端末(AndroidOS)での印刷方法

● 消費ポイント

印刷実行時、用紙サイズ・カラーモードに応じて以下のポイントが消費されます。

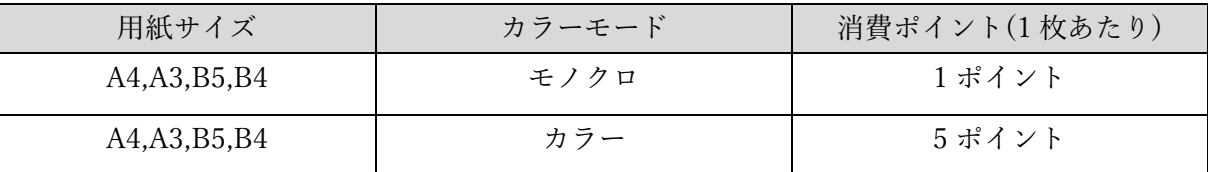

モビリティプリントアプリのインストール

実施前に Android OS デバイスが学内のネットワーク(1863-hepburn)に 接続されていることを確認してください。

- 1 Play ストアアプリを起動します。
- 2 「Play ストア」から「Mobility Print」アプリを検索し、検索結果に表示された「PaperCut Software」が提供する「Mobility Print」アプリをインストールします。

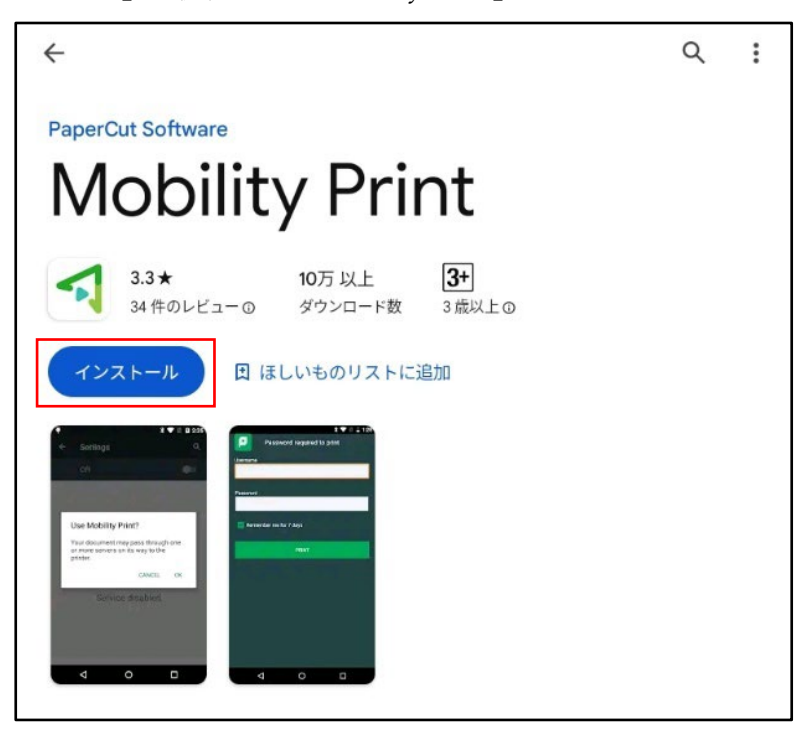

3 インストール後、「PaperCut Mobility Print」アプリが自動で起動します。

「ここをタップしモビリティ・プリント・サービスがオンになっているかを確認してください。」 をタップします。

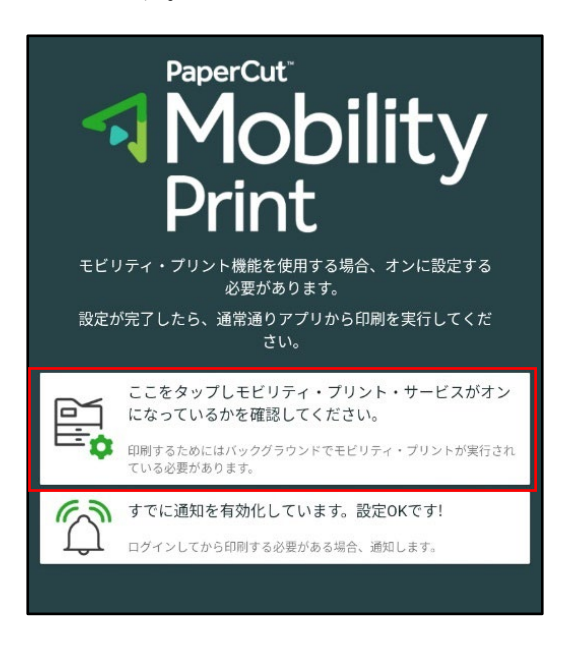

4 モビリティ・プリントをタップして、一覧にプリンタ(オンデマンドプリンタ A・オンデマンド プリンタ B)が表示されていることを確認します。

※モビリティ・プリントが OFF になっている場合は、ON に切り替えてください。

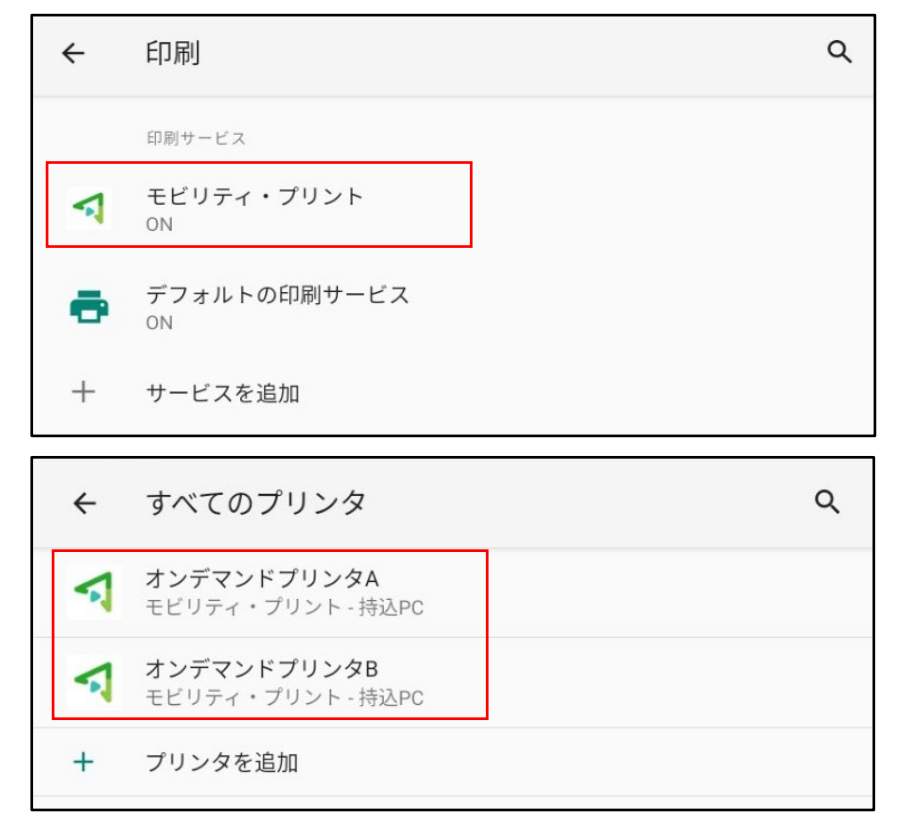

- モビリティプリントを利用した印刷方法
	- 1 印刷したいドキュメントをアプリケーションから開き、「印刷」を選択します。
	- 2 印刷画面が表示されたら「オンデマンドプリンタ A」または「オンデマンドプリンタ B」が表示 されていることを確認します。 ※表示されていない場合は「▼」をタップし、「オンデマンドプリンタ A」または「オンデマン ドプリンタ B」を選択します。

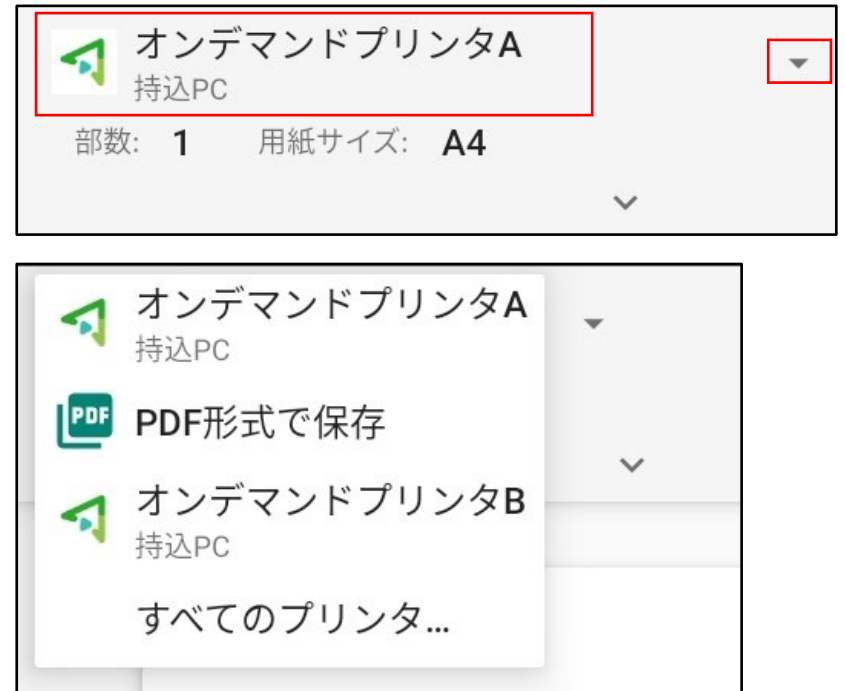

3 「 」をタップし部数や方向などのオプションを設定後、印刷を実行します。

| 持込PC | オンデマンドプリンタA      |                |  |        |  |
|------|------------------|----------------|--|--------|--|
| 部数   |                  | 用紙サイズ          |  | カラー選択  |  |
|      |                  | A <sub>4</sub> |  | モノクロ   |  |
| 方向   |                  | 両面             |  | ページ    |  |
| 縦向き  |                  | なし             |  | 1ページすべ |  |
| ㅅ    |                  |                |  |        |  |
|      | MGU print test 1 |                |  |        |  |

4 以下のメッセージが表示された場合、「OK」をタップします。

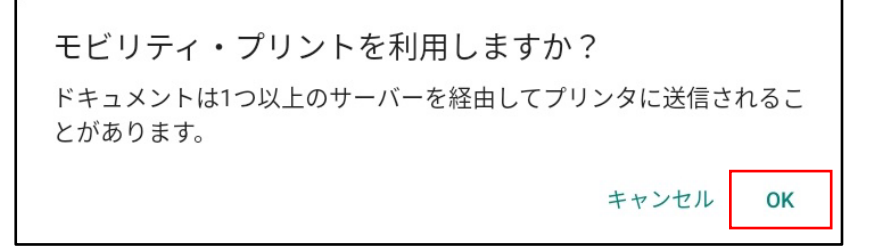

5 「ジョブは認証が必要」という通知が表示されたら、通知をタップします。 ※通知が消えてしまった場合は、標準では通知バーに表示されていますので、通知バーを確認 してください。。

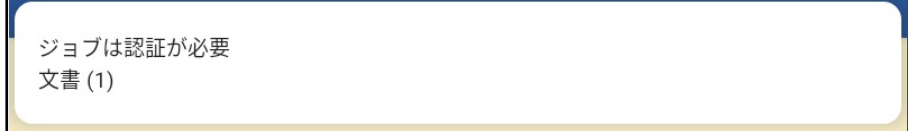

6 「印刷のためのサインイン」画面が表示されたら MAIN アカウントの「ユーザ名」と「パスワ ード」を入力して、「サインインして印刷」をクリックします。

※「記憶する」にチェックを入れると、認証情報が AndroidOS デバイス内に 30 日間記憶され ます。

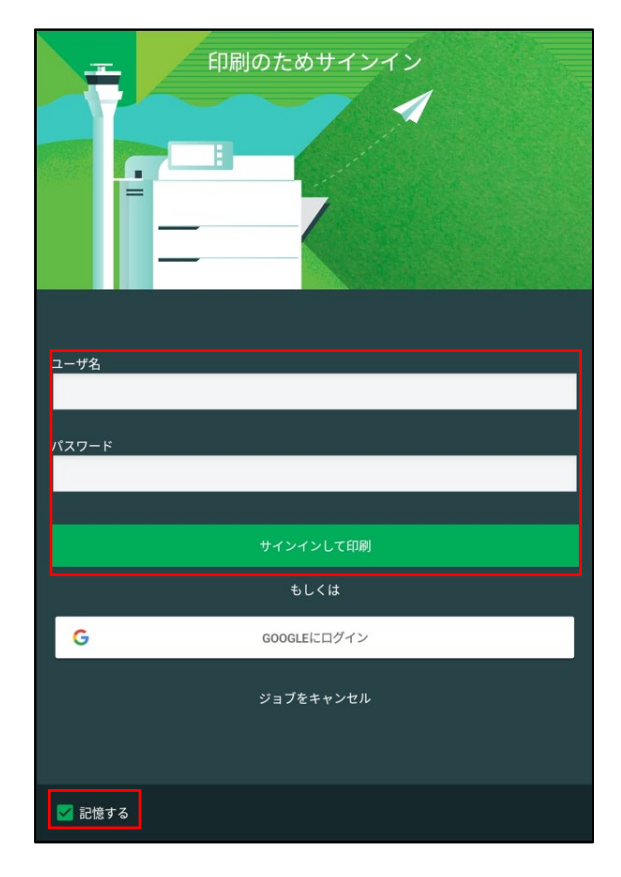

7 プリンタで出力します。

## ● プリンタでの操作方法

1 プリンタに設置されているカードリーダーに学生証をかざしてログインします。

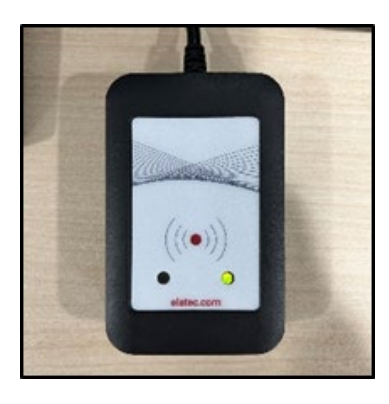

または、MAIN アカウントの「ユーザ名」と「パスワード」をタッチパネルから入力して、 「ログイン」ボタンをタッチします。

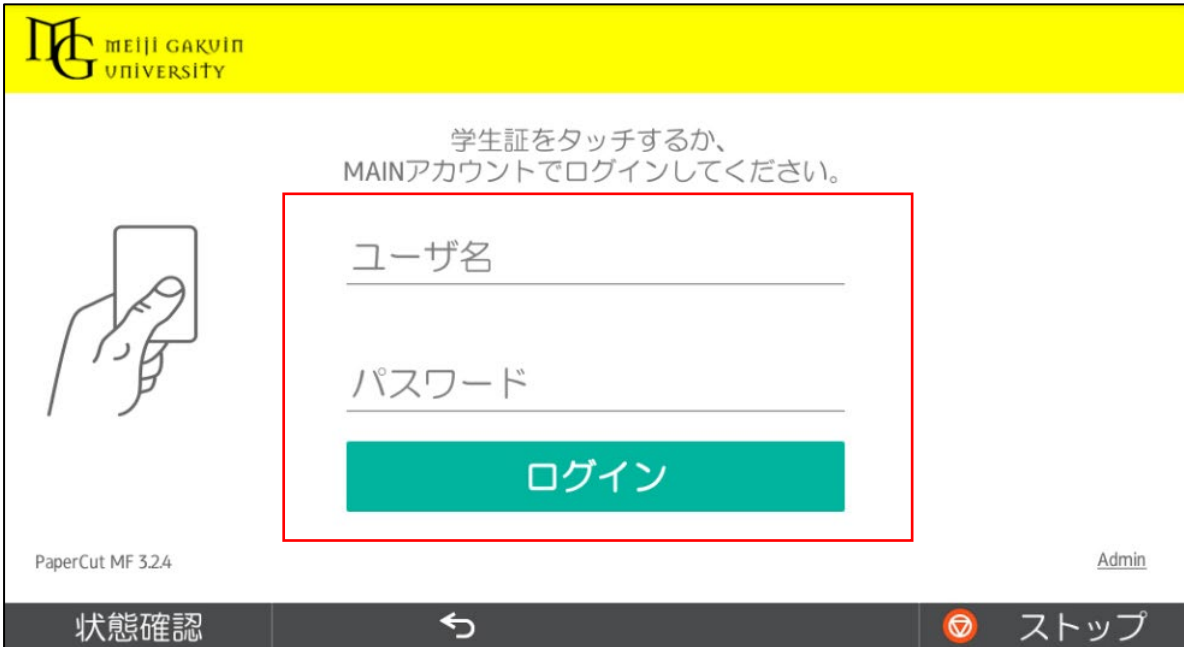

「プリント・リリース」ボタンをタッチします。

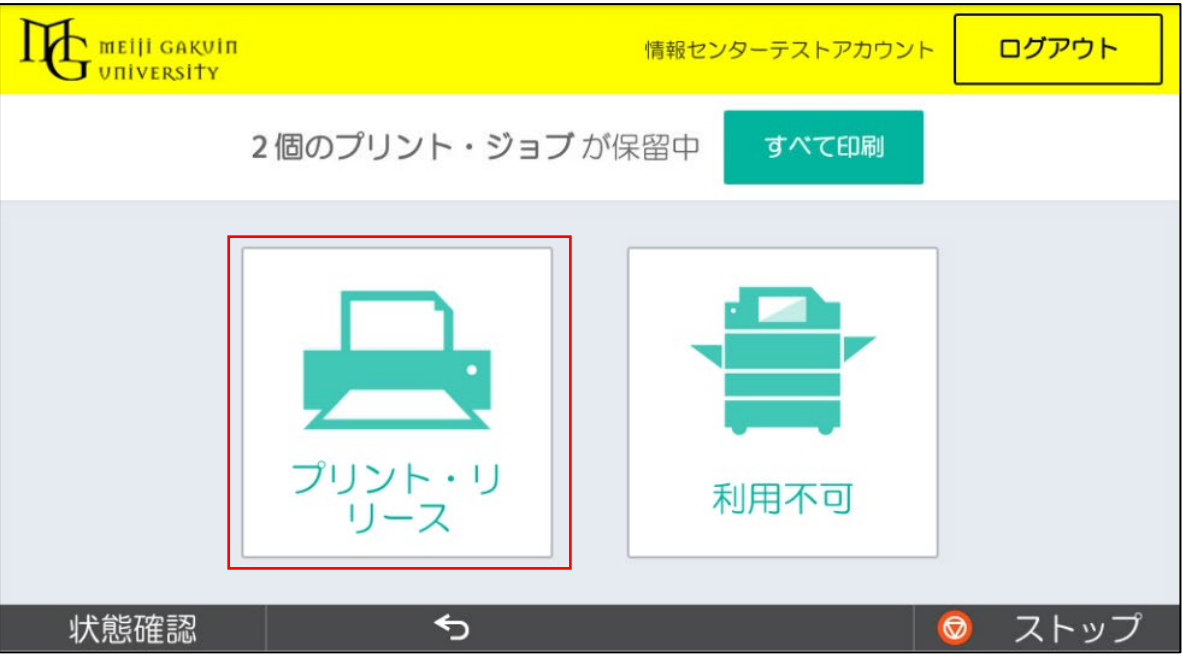

出力したいファイルにチェックを入れて、「印刷」ボタンをタッチします。

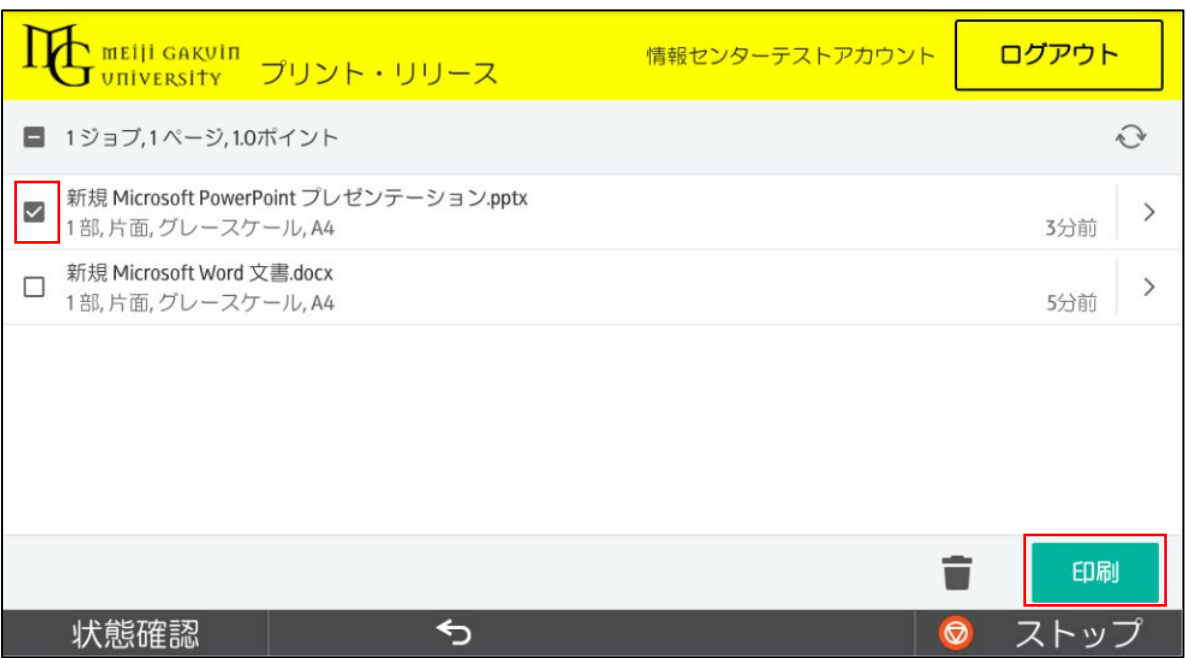

4 印刷されたことを確認したら、「ログアウト」ボタンをタッチします。

※ 1 分間操作しないと自動でログアウトします。

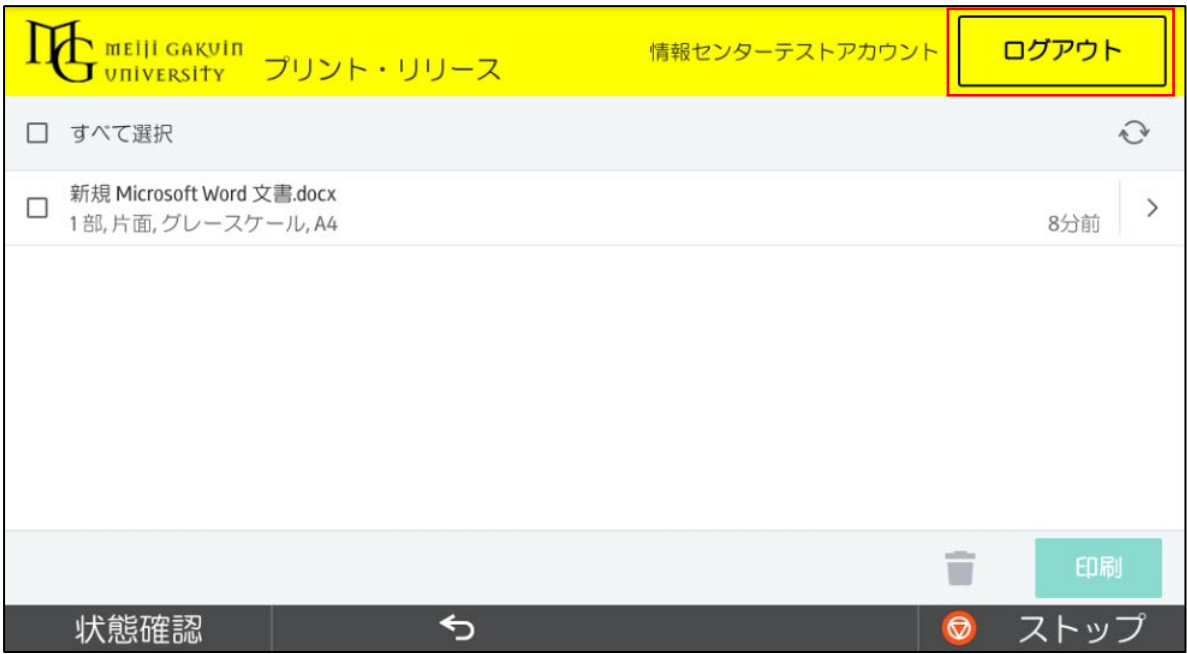

【備考】モビリティプリント用プリンタの認証について 認証は大学で配布された MAIN アカウントを使用します。

Android OS デバイスでのユーザ認証は初回印刷実行時のみです。「記憶する」にチェックを 付けると、Android OS デバイス内に 30 日間記憶させることができます。

30 日を経過すると、印刷時に再度認証画面が表示されます。

任意のタイミングで認証情報の修正や削除が必要な場合は、「Mobility Print」アプリを削除すること で、認証情報の削除が可能です。

なお、30 日の間に MAIN アカウントのパスワードが変更された場合でも、以前のアカウント情報で 印刷が可能です(パスワード再確認画面は表示されません)。

以上